## **基于 ARM9 S3C2440/2410 用 MDK + H-JTAG 调试配置过程**

#### qazmju 凌风

先说两句,俺用的是友善之臂的板子,裸机学习中,参照手册上的步骤玩了一下 ADS1.2,感觉不太习惯,上网找了一下,发 现现在很多都在使用 Real View-MDK,相信玩单片机的朋友,对这个东东很熟悉,这个公司出的 KIEL C 可以说是人手一份, 上网下了个 MDK,破解方法不要问我,俺是支持正版的,下面进入正题.

#### **一,配置 H-JTAG**

友善之臂之带的 H-JTAG 就不要用了,太老了,对 IDK 支持也不好,下个最新的 0.9x 版,基本上和友善自带的 0.4X 的变化 不大.H-JTAG 具体配置我就不说了,用友善板子的朋友参照他们提供的手册就行了,有不熟悉的朋友,也可以去友善之臂 的官方网站去下载,参考一下

## 1,H-JTAG SERVER

配置好后是这样的,见下图

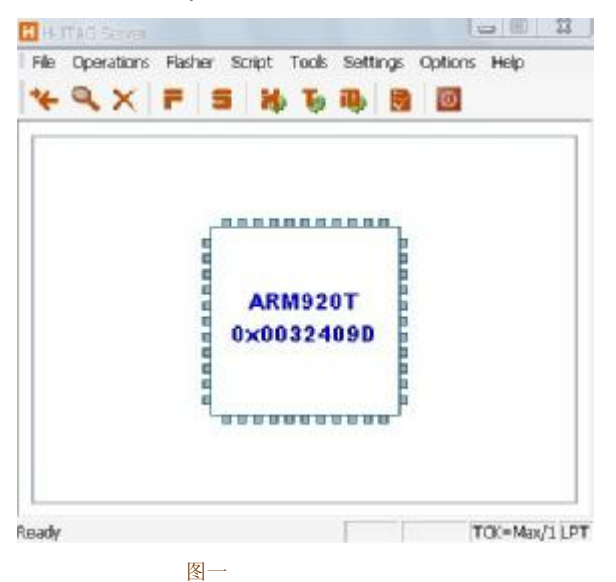

## 2,配置 J-FLASHER

主要就是设置 Flash Selection,友善自带的手册上有些错误,它们的 NOR FLASH 用的是 SST39VF1601,其实在介绍板子资 源的时候是有说过的,只是在介绍配置 H-JTAG 的时候,用的还是 QQ2440 的 AM29LV160DB,耽误了一些时间. 在 5,Progaming 中,点一下 Check,如果 1 Flash selection 设置正确的话,这里应该可以正确显示出 Flash 和 Taget, 配置

完成后如下图,至于用其它学习板的朋友,你们可以看下板子自带的手册,上面应该有说明型号的

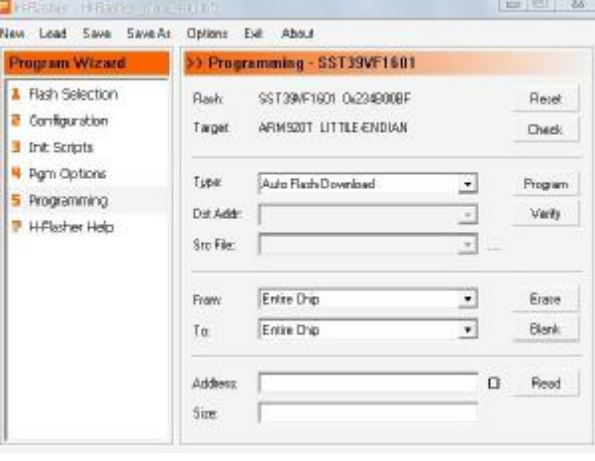

图二

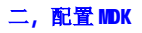

打开 MDK,新建工程,不会的朋友,可在网上搜下,会 KILC 的朋友一般没问题. 建好工程后,可以看到图三,点击红圈的图 标,

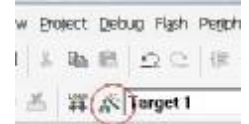

s Group 1

图三

#### 设置如下图黑线处

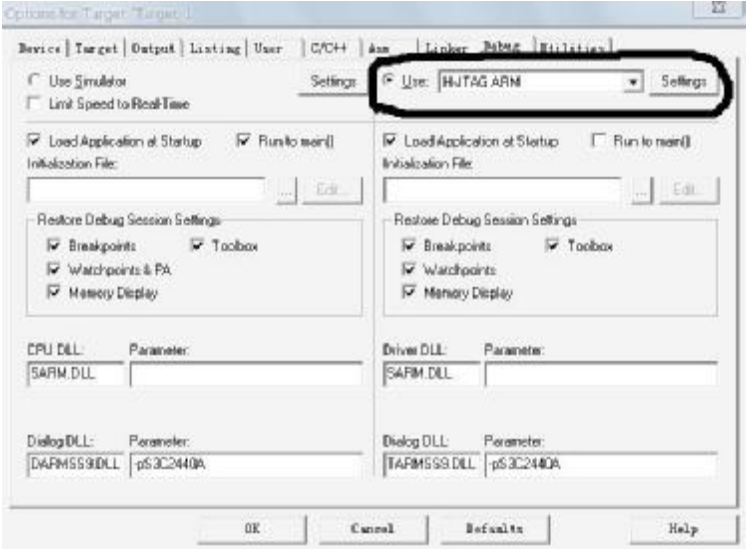

### 图 4

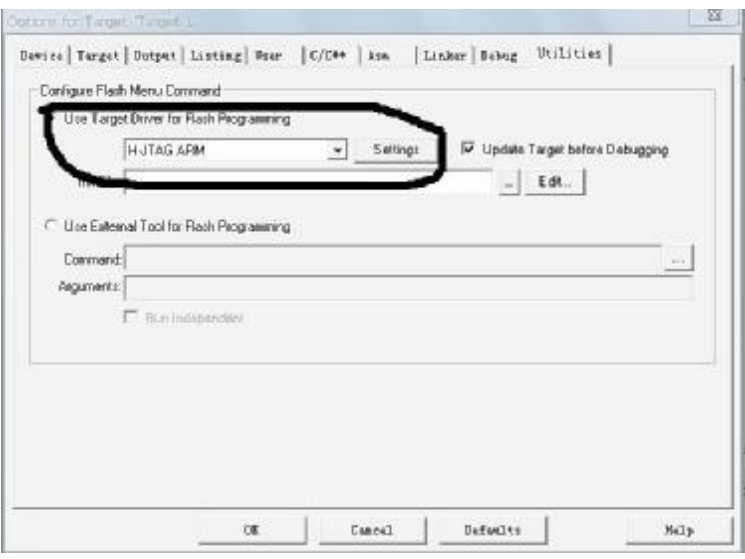

# 图 5

可能有的朋友在下拉菜单中找不到划黑线的选项 H-JTAG ARM,其实这个很简单,H-JTAG 开发者早就为我们想好了,在开始 菜单->H-JTAG->Toolconf 打开它,找到 TOOLS.INI 文件

如下图

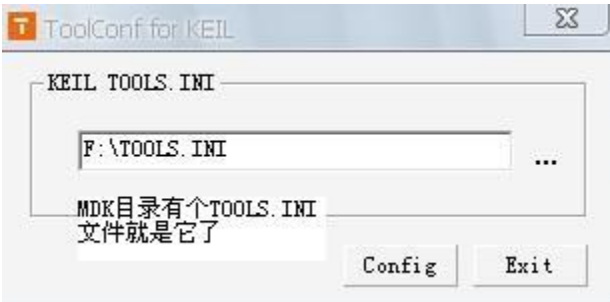

图 6

然后点配置,就完成了,然后再打开 MDK,打开工程的配置,在下拉列表中,你就能看到 H-JTAG ARM,选上它,OK,到这一步配 置就结束了.试一下.

现在已经可以在 MDK 中运行,调试了,熟悉的感觉又回来了,相比 ADS,我还是喜欢用 MDK.

如果你不配置 Toolconf 的话,会出现什么问题,呵呵,你们自己去试吧,